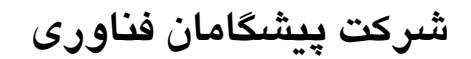

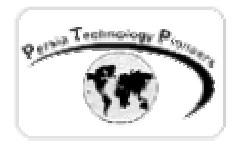

# **فصل دهم :**

## **اتصال كنترل هاي سرور وب به پايگاه داده**

**مقدمه :** 

 كنترل هاي متنوعي همراه NET.ASP با خاصيت اتصال به پايگاه داده ارائه شده اند كه بازه ي وسيعي از توانايي ها و انهعطاف پذيري را ارائه مي دهند. در طي فصل جاري به صورت مشـروحي توانـايي هـاي آنها را خصوصا پركاربردترين آنها يعني ديتا گريد را مورد بررسي قرار خواهيم داد.

ersia Technology

**نمايش داده هاي تكرار شونده :** 

 مي توان از كنترل Repeater براي نمايش داده ها به صورت ليست هاي ويژه و سفارشي استفاده كـرد. براي فرمت كردن آنها مي توان از Templates استفاده نمود كـه مـي توانـد شـامل Header و Footer و غيره باشد.

 همانند ديتاگريد كه در طي فصول پيشـين طـرز اسـتفاده ي مقـدماتي از آن را آموختيـد ، بايـد خاصـيت DataSource را تنظــيم و ســپس متــد DataBind آنــرا فراخــواني كــرد. ايــن كنتــرل انــواع مختلفــي از Templates را پشتيباني مي كنـد. از ItemTemplates هنگـامي اسـتفاده مـي شـود كـه بخـواهيم فرمـت خروجي را در هر رديف داده ها مشخص نماييم كه اجبـاري مـي باشـد. از AlternatingItemTemplate

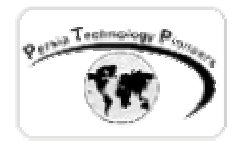

براي فرمت كردن خروجي رديف ها به صورت يك در ميان اسـتفاده مـي شـود. از HeaderTempalte و FooterTemplate بــراي خروجــي كــه قبــل و بعــد از داده هــا مــي آينــد اســتفاده مــي كنــيم. از SeperaterTemplate براي فرمت كردن بين رديف هاي داده استفاده مي شود براي مثـال مـي تـوان يـك خط افقي را بين داده ها مشخص كرد.

**مثال ١ :** 

مي خواهيم از جدول Titles ديتابيس Pubs ستون Title را نمايش دهيم :

 پروژه اي جديد را ايجاد كنيد و سپس يك كنترل Repeater روي فرم قرار دهيد. روي آن كليـك راسـت نماييد و گزينه ي Source HTML View را انتخاب نماييد و يا اينكه در پايين صـفحه در كنـار گزينـه ي Design حالت HTML را انتخاب كنيد تا بتوان تغييرات لازم را ايجاد نمود.

 ابتـدا HeaderTemplate را اضـافه مـي كنـيم كـه بـا اسـتفاده از تـگ هـاي اسـتاندارد HTML ايجـاد مي شوند.

 $<$ TR $>$ <asp:Repeater id="Repeater1" runat="server"> <HeaderTemplate> <table border="1"> <TD><B>Title table</B></TD>  $<$ /TR $>$ </HeaderTemplate>

سپس AlternatingTemplate را ايجاد مي نماييم تا جدول Title را بتواند نمايش دهد :

```
<AlternatingItemTemplate>
```
 $<$ tr $>$ 

```
 <td style="background-color: lightblue">

                            <%# DataBinder.Eval(Container.DataItem,"title") %>
                        </b>
                  \langle t \, dt \rangle\langle tr>
</AlternatingItemTemplate>
```
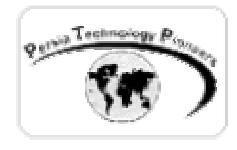

**نكته :** 

 اگر فقط مي خواستيم يك آرايه ساده را نمايش دهيم كافي بود كه از Eval.DataBinder بجاي عبـارت ذكر شده استفاده نماييم.

در ادامه قسمت اجباري كار يعني ايجـاد ItemTemplate را كـه مخلـوطي از تـگ هـاي XML و HTML است را ايجاد مي نماييم.

<ItemTemplate>  $<$ tr $>$ <td style="background-color: lightgray"> <%# DataBinder.Eval(Container.DataItem,"title") %>  $\langle t \, d \rangle$  $\langle$ tr $>$ </ItemTemplate>

و در پايين با ارائه FooterTemplate كار طراحي را خاتمه مي دهيم :

 <FooterTemplate> </table> </FooterTemplate> </asp:Repeater>

 اكنون به حالت Design برگرديد و روي صفحه دوبار كليك نموده و كد زير را براي نمايش وارد نماييد ، همانطور كه ملاحظه مي نماييد بايد DataMember اين كنترل را هم براي نمايش جدول مشخص كرد:

```
private void Page_Load(object sender, System.EventArgs e) 
{ 
     SqlConnection cnn = new 
         SqlConnection("server=(local);uid=sa;pwd=;database=pubs");
     SqlDataAdapter dtAdap = new 
          SqlDataAdapter("select title from titles",cnn); 
    DataSet datasetTitles = new DataSet();
     dtAdap.Fill(datasetTitles, "titles"); 
     Repeater1.DataMember ="titles"; 
     Repeater1.DataSource = datasetTitles.Tables["titles"].DefaultView; 
     Repeater1.DataBind();
```

```
}
```
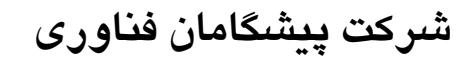

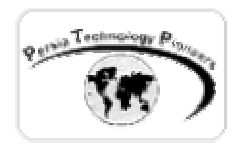

**نمايش ليست هاي پيچيده :** 

 مي توان با استفاده از كنترل DataList براي نمايش و فرمت ليست هاي پيچيده استفاده كرد. بسياري از ويژگي هاي آن با كنترل repeater يكسان است بعلاوه يك سري گزينه هاي فرمت كردن Template هاي اضافي و تعيين جهت نمايش داده ها. براي اتصـال پايگـاه داده بـه آن از خاصـيت DataSource و سـپس فراخواني متد DataBind استفاده مي شود . همانطور كه ذكر شد اين كنترل Templates زير را پشتيباني مي كند :

ItemTemplate, AlternatingTemplate, HeaderTemplate, FooterTemplate, SeparatorTemplate

 بعلاوه از SelectedItemTemplate براي هنگاميكـه كـاربر آيتمـي را انتخـاب و EditItemTemplate هنگاميكه كاربر آيتمي را اديت مي كند، بكار مي روند.

**مثال ٢ :** 

گزينه ي Edit Templates و سـپس Header and footer templates را انتخـاب نماييـد. در ايـن حالـت يك ديتاليست را روي صفحه قرار دهيـد و سـپس روي آن كليـك راسـت نماييـد. از منـوي ظـاهر شـده Templates كنترل قابل اديت كردن مي شود و مـي تـوان متنـي را بـه آن اضـافه كـرد و يـا كنتـرل هـاي دلخواهي را . در قسمت سفيد رنگي كه زير Header و يا Footer قرار دارد مي توان اين عمليات را انجـام داد. براي مثال آنرا به شكل زير تغيير دهيد :

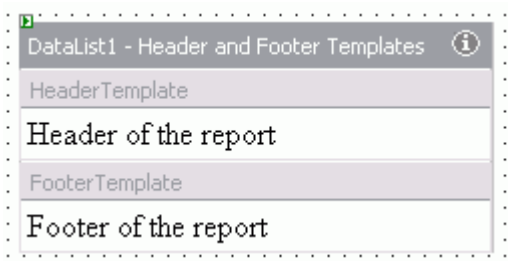

شكل -١ اديت كردن templates footer and Header كنترل ديتا ليست.

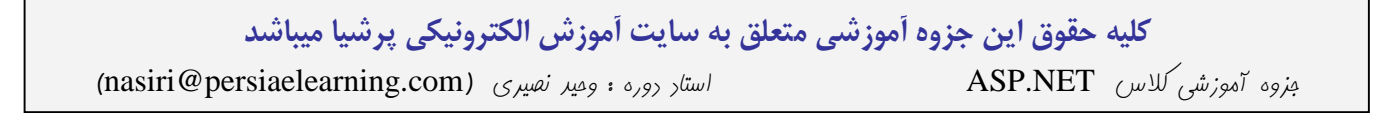

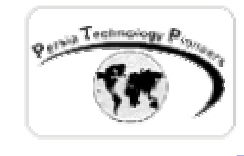

 دوباره روي كنترل كليك راست نموده و گزينه ي خاتمه ي ويرايش Template را انتخـاب نماييـد. ايـن بار مي خواهيم ItemTemplates را ويرايش نماييم. بدين منظور عمليات ذكر شده مربوط به كليك راسـت روي كنترل و انتخاب گزينه ي Templates Edit و سـپس انتخـاب Templates Item را انجـام دهيـد تـا بتوان اين قسمت را ويرايش كرد (شكل ٢).

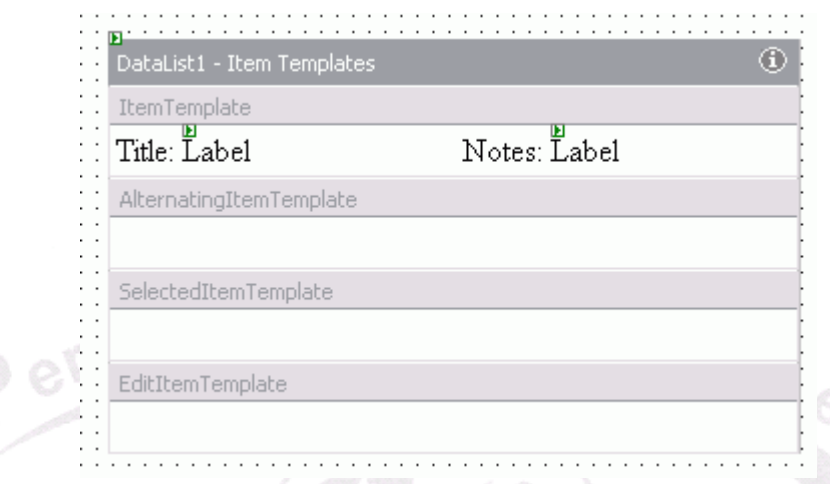

شكل -٢ اديت كردن ItemTemplates كنترل ديتا ليست .

 Templates كات **و**Drag نماييد (شكل٢). در اينجا مي توان مخلوطي از متن كنترل ها را ارائه داد. دو كنترل Label روي يك قسمت خـالي فـرم قـرار دهيـد و سـپس آنهـا را بـه قسـمت سـفيد رنـگ Item نام اين ليبل ها را به lblNotes و lblTitles تغيير دهيد.

 براي بايند كردن داده ها به اين ليبل ها بايد در برگه ي خـواص هـر كـدام خاصـيت DataBindings را انتخاب نمود و سپس در صفحه ي ظاهر شده در قسـمت properties Binable خاصـيت Text و از پنـل ســـمت راســـت قســـمت expresion binding Custom را انتخـــاب نمـــود و ســـپس از عبـــارت Eval.DataBinder بهره جست (شكل ٣).

> براي ليبلي كه جهت نمايش دادن عنوان ها قرار داده ايم عبارت زير را بنويسيد : DataBinder.Eval(Container, "DataItem.Title")

> و براي ليبل مربوط به Notes عبارت زير را بنويسيد : DataBinder.Eval(Container, "DataItem.Notes")

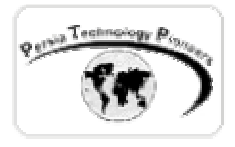

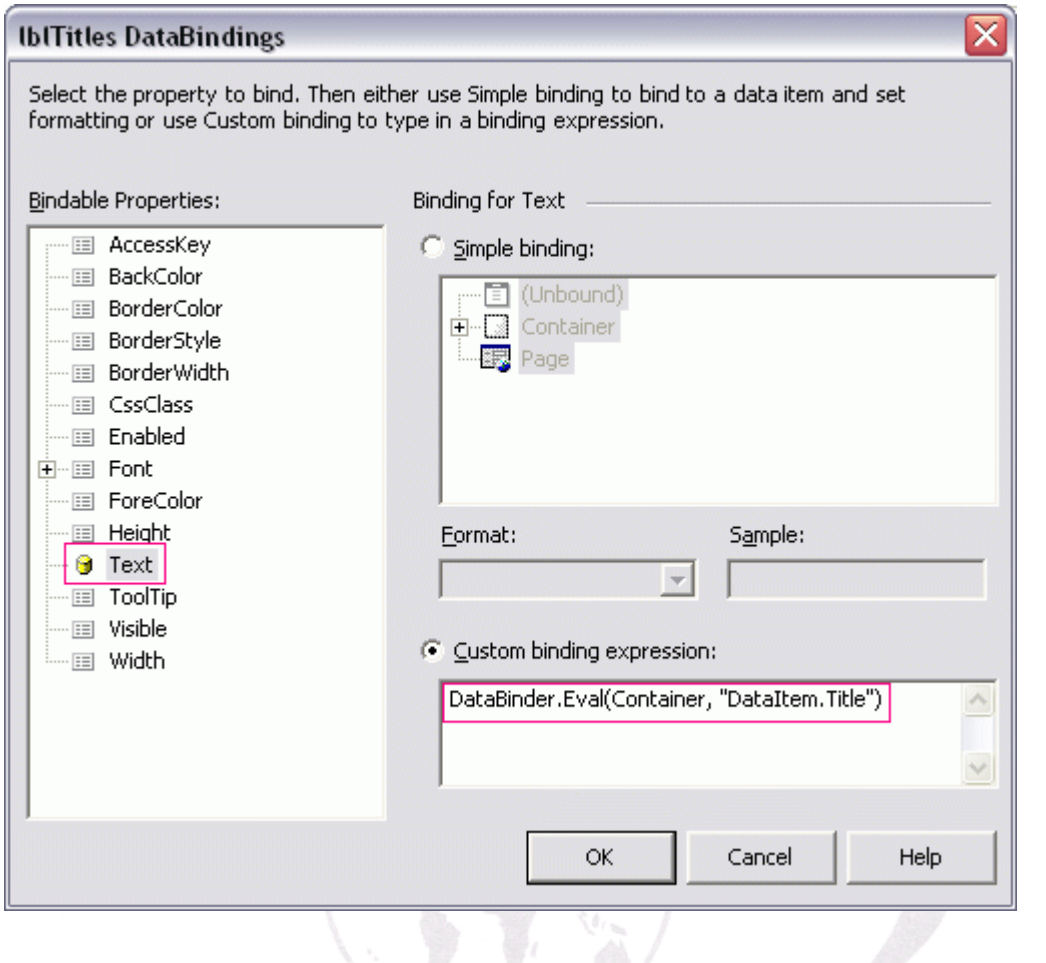

شكل ٣- مشخص كردن نحوه ي اتصال ليبل ها در كنترل ديتا ليست.

 اكنون با استفاده از كليك راست روي صفحه مي توان به اديت آن خاتمه بخشيد. شكل نهايي در شكل زير نمايش داده شده است.

> Header of the report : Title: Label Notes: Label Title: Label Notes: Label Title: Label Notes: Label  $\therefore$  Title: Label Notes: Label  $\therefore$  Title: Label Notes: Label : Footer of the report

شكل ٤- شكل نهايي ديتا ليست پس از خاتمه طراحي آن .

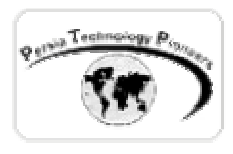

 اكنون نوبت كد نويسي اين مجموعه است. روي فرم برنامه دوبـار كليـك نمـوده و كـد زيـر را داخـل آن بنويسيد :

```
private void Page_Load(object sender, System.EventArgs e) 
 { 
        SqlConnection cnn = new 
             SqlConnection("server=(local);uid=sa;pwd=;database=pubs");
        SqlDataAdapter dtAdap = new 
              SqlDataAdapter("select title,notes from titles",cnn); 
        DataSet datasetTitles = new DataSet();
        dtAdap.Fill(datasetTitles, "titles"); 
        DataList1.DataSource = datasetTitles.Tables["titles"].DefaultView;<br>DataList1.DataBind();<br>expansion of the contract of the contract of the contract of the contract of the contract of the contract of the contract of the cont
        DataList1.DataBind(); 
                    ersia
}
```
**استفاده از dropDownList :** 

از آن براي نمايش يك ستون از ديتابيس با اعمال فيلترهاي مختلف مي توان استفاده كرد .

**مثال ٣ :** 

 مي خواهيم ستون Title را در جدول Titles ديتابيس Pubs را در يك DropDownList نمايش دهيم و پس از انتخاب هر آيتم توسط كاربر نام آن در يك Label نمايش داده شود.

پروژه اي جديد را آغاز نموده و سپس يك DropDownList و يك Label روي فرم قرار دهيد . از كد زير براي بايند كردن اطلاعات مي توان استفاده كرد.

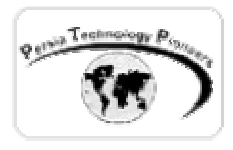

```
private void Page_Load(object sender, System.EventArgs e) 
{ 
    if (!Page.IsPostBack) // run 1 time 
\{SqlConnection cnn = new 
      SqlConnection("server=(local);uid=sa;pwd=;database=pubs");
      SqlDataAdapter dtAdap = new 
      SqlDataAdapter("select title from titles",cnn); 
     DataSet datasetTitles = new DataSet();
      dtAdap.Fill(datasetTitles, "titles"); 
      DropDownList1.DataTextField ="title"; 
     DropDownList1.DataSource = datasetTitles.Tables["titles"].DefaultView; 
      DropDownList1.DataBind(); 
    } 
}
```

```
 همانطور كه ملاحظه مي فرماييد خاصيت DataTextField اين كنترل براي مشـخص كـردن فيلـدي كـه 
                                                  قرار است نمايش داده شود بكار برده مي شود.
```
 براي اينكه با انتخاب يك آيتم توسط كاربر ليبل آنرا نمـايش دهـد ابتـدا بايـد خاصـيت AutoPostBack كنترل DropDownList را true كنيم. سپس در برگه ي خواص كنترل در فسمت مربوط به رخدادهاي آن در قسمت SelectedIndexChanged دوبار كليك نماييد تا روال رخداد آن ايجاد شود . سپس به سادگي از كد زير براي اين قسمت مي توان استفاده كرد.

```
private void DropDownList1_SelectedIndexChanged(object sender, System.EventArgs e) 
\{ Label1.Text = DropDownList1.SelectedItem.Text; 
}
```
 اگر آيتم زير را به Load\_Page اضافه نمي كرديم با هر بار PostBack شدن صفحه ، يكبار كل كنتـرل دوباره بايند مي شد.

if (!Page.IsPostBack) // run 1 time

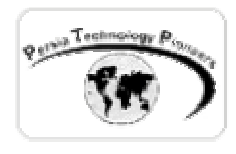

 چند كنترل ديگر هم ماننـد TreeView و ToolBar و TabControl و MultiPageControl در سـايت مايكروسافت يافت مي شوند كه از آنها نيز مي توان استفاده كرد :

[http://msdn.microsoft.com/downloads/samples/Internet/ASP\\_DOT\\_NET\\_ServerControls/WebControls/](http://msdn.microsoft.com/downloads/samples/Internet/ASP_DOT_NET_ServerControls/WebControls/)

**استفاده از توانايي هاي ديتاگريد :** 

 در ادامه ي فصل به توانايي هاي كنترلي كه بيش از همه در صفحات aspx كاربرد دارد با ذكر مثالهـايي كاربردي ، مي پردازيم :

#### **مثال :٤**

 كرده باشيد ، كل اطلاعات را حتي اگر ١٠٠٠ ركورد هم باشند در يك صفحه ارائـه مـي دهنـد كـه اينكـار يكي از قابليت هاي مهم ديتاگريد ، Paging مي باشد. اگر به كنترل هايي كه تابحـال معرفـي شـدند دقـت اصلا ظاهر خوشايندي ندارد. براي رفع اين مشكل قابليت ذكر شده به ديتا گريد اضافه گرديده است كـه از آن در طي يك مثال استفاده خواهيم كرد :

 پروژه اي جديد را آغاز كرده و يك ديتا گريد روي صفحه قرار دهيد. سپس روي آن كليك راست كرده و builder Property را انتخاب نماييد. سپس قسمت Paging آنرا مطابق شكل زير تنظيم نماييد (مطابق اين تنظيمات در هر بار نمايش ديتاگريد فقط ١٠ رديف نشان داده خواهد شد و بقيه رديف ها به صفحات بعدي منتقل خواهند شد) سپس Apply و Ok را فراموش نكنيد:

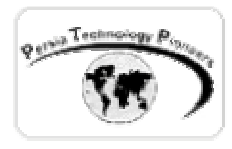

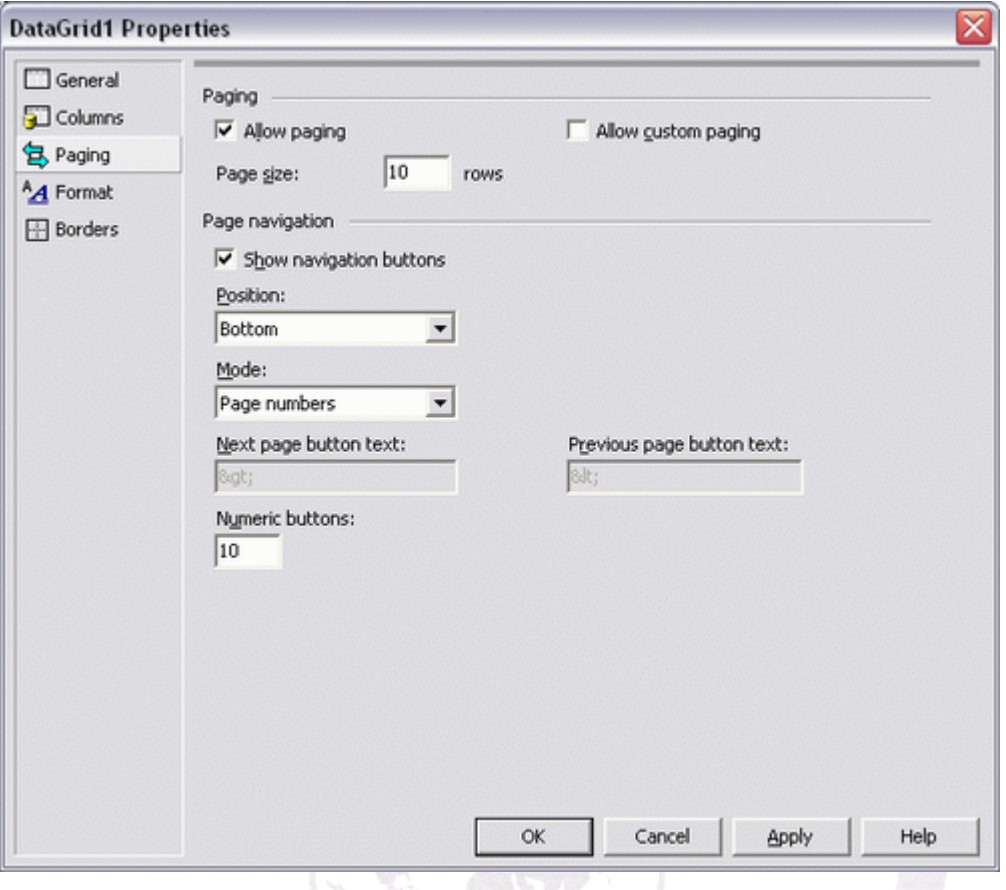

شكل -٥ بوجود آوردن امكان Paging در كنترل ديتا گريد.

 روي صفحه دوبار كليك نموده و كد زير را در آن وارد كنيد تا بتوان تعدادي ركورد را به ديتاگريد بايند كرد .

```
private void Page_Load(object sender, System.EventArgs e) 
{ 
      if(!Page.IsPostBack) 
             bindToDatGrid(); 
} 
void bindToDatGrid() 
{ 
      SqlConnection cnn = new 
      SqlConnection("server=(local);uid=sa;pwd=;database=pubs" );
      SqlDataAdapter dtAdap = new 
             SqlDataAdapter("select * from sales",cnn); 
      DataSet dsetSales = new DataSet(); 
      dtAdap.Fill(dsetSales, "sales"); 
      DataGrid1.DataSource = dsetSales.Tables["sales"].DefaultView; 
      DataGrid1.DataBind(); 
}
```
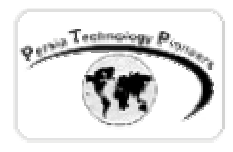

 اگر برنامه را در اين حالت اجرا نماييد فقط ١٠ ركورد در صفحه ي اول نمـايش داده مـي شـوند و بقيـه صفحات كار نمي كنند. براي اينكه صفحات ديگر را هم بكار بياندازيم بايد براي آنها كـد نوشـت. پنجـره ي خواص ديتاگريد را انتخاب كرده و سپس روي آيكون رعد و برق كليك نماييد تا رخدادهاي ديتاگريد ظاهر شوند. سپس **PageIndexChanged** را انتخاب نموده و دوبار روي تكست باكس روبروي آن كليك نماييد. به صورت خودكار روال رخداد آن به برنامه اضافه مي شود . با استفاده از كد زير مبحث Paging تكميل مي شود.

```
private void DataGrid1_PageIndexChanged(object source, 
               System.Web.UI.WebControls.DataGridPageChangedEventArgs e) 
{ 
      DataGrid1.CurrentPageIndex = e.NewPageIndex ; 
      bindToDatGrid(); 
} 
                              echnol
```
 هر بار كه روي شماره ي يك صفحه ي جديد كليك مي شود ، روال رخداد فوق فراخواني شده و عمليات بايند كردن با توجه به شماره ي صفحه ي جديد انجام مي گيرد.

**مثال :٥** 

در اين مثال مي خواهيم Sort كردن يك فيلد را با استفاده از ابزار موجود در ديتا گريد انجام دهيم.

 پروژه اي جديد را ايجاد نماييد و سپس يك ديتاگريد روي فرم قرار دهيد. از كد زيـر بـراي باينـد كـردن اطلاعات به اين گريد استفاده مي كنيم.

```
private void Page_Load(object sender, System.EventArgs e) 
{ 
      if(!Page.IsPostBack) 
             bindToDatGrid("qty"); 
} 
void bindToDatGrid(string sort_field) 
{ 
      SqlConnection cnn = new 
        SqlConnection("server=(local);uid=sa;pwd=;database=pubs");
```
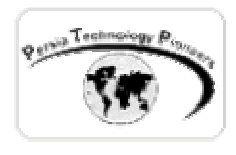

}

```
SqlDataAdapter dtAdap = new 
             SqlDataAdapter("select * from sales",cnn); 
DataSet dsetSales = new DataSet(); 
dtAdap.Fill(dsetSales, "sales"); 
DataView dataviewSales = 
dsetSales.Tables["sales"].DefaultView; 
dataviewSales.Sort = sort field;
DataGrid1.DataSource = dataviewSales; 
DataGrid1.DataBind();
```
 براي اينكه بتوان با كليك كردن روي Header مربوط به هر ستون ، آن ستون مرتب شـود بايـد اعمـال زير را انجام داد :

 روي ديتاگريد كليك راست كنيد و سپس builder Property را انتخاب نماييـد. در صـفحه General آن تيك مربوط sorting Allow آنرا بگذاريد. بدين صورت با كليك كردن روي هدر هـر سـتون روال رخـداد مرتب كردن ستون صدا زده خواهد شد.

 براي تكميل كار به برگه خواص ديتاگريد مراجعه نموده و قسمت رخدادهاي آنرا انتخـاب نماييـد. اكنـون روي SortCommand دوبار كليك نماييد تا روال رخداد آن به صورت اتوماتيك ايجاد شود. سپس از كـد زير مي توان استفاده نمود :

```
private void DataGrid1_SortCommand(object source, 
               System.Web.UI.WebControls.DataGridSortCommandEventArgs e) 
{ 
      string SortField = (string)e.SortExpression; 
      bindToDatGrid(SortField); 
}
```
 با هر بار كليك كردن كاربر روي نام يك ستون ، نام آن سـتون دريافـت شـده و داده هـا بـر حسـب آن مرتب مي شوند.

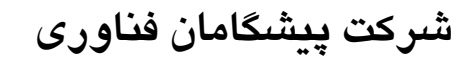

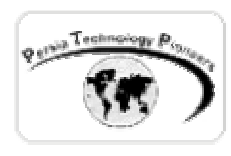

**مثال :٦** 

 در اين مثال مي خواهيم داده هاي نمايش داده شده در يك گريد را ويرايش كنيم. يكـي از قابليـت هـاي جالب آن اضافه كردن لينك هاي Edit و Update به ازاي هر رديف مي باشد كه با كليـك كـردن بـر روي Edit تمام سلولهاي يك رديف به شكل تكست باكس قابل ويرايش در آمده و پس از اتمام ويرايش با كليك بر روي Update و البته كد نويسي براي آن ، داده ها در ديتابيس ذخيره خواهند شد .

 پروژه اي جديد را ايجاد كرده و سپس يك ديتاگريد روي فرم قرار دهيـد. سـپس روي آن كليـك راسـت كرده و builder Property را انتخاب نماييد. در آن در قسمت Columns ، سـتون هـاي **,**Update **,**Edit Cancel را اضافه كنيد (شكل ٦) و سپس Apply و Ok فراموش نشود.

 در اين مثال از ديتابيس Northwind كه همراه Server**-**SQL ارائه مي شود به صورت زير براي باينـد كردن اطلاعات استفاده مي كنيم.

```
SqlConnection cnn = new
private void Page_Load(object sender, System.EventArgs e) 
{ 
      if(!Page.IsPostBack) 
             bindToDatGrid(); 
} 
void bindToDatGrid() 
{ 
      SqlConnection("DATABASE=Northwind;SERVER=localhost;UID=sa;PWD=;");
      SqlDataAdapter dtAdap = new 
             SqlDataAdapter("SELECT employeeid, titleofcourtesy,"+ 
             " firstname, lastname, title, country FROM Employees",cnn); 
      DataSet dsetSales = new DataSet(); 
      dtAdap.Fill(dsetSales, "sales"); 
      DataGrid1.DataSource = dsetSales.Tables["sales"].DefaultView; 
      DataGrid1.DataBind(); 
}
```
 براي اينكه وقتي كاربر روي لينك edit كليك مـي كنـد سـلولها بـه حالـت ويـرايش درآينـد ، در برگـه ي خواص ديتاگريد در قسمت رخدادهاي آن ، روي EditCommand دوبار كليك كنيد تا روال رخـداد آن بـه صورت خودكار اضافه شود ، سپس از كد زير براي آن استفاده مي كنيم:

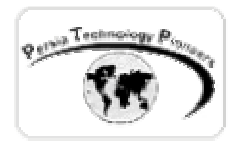

```
private void DataGrid1 EditCommand(object source,
              System.Web.UI.WebControls.DataGridCommandEventArgs e) 
{ 
      // Set the current item to edit mode 
      DataGrid1.EditItemIndex = e.Item.ItemIndex; 
      bindToDatGrid(); 
}
```
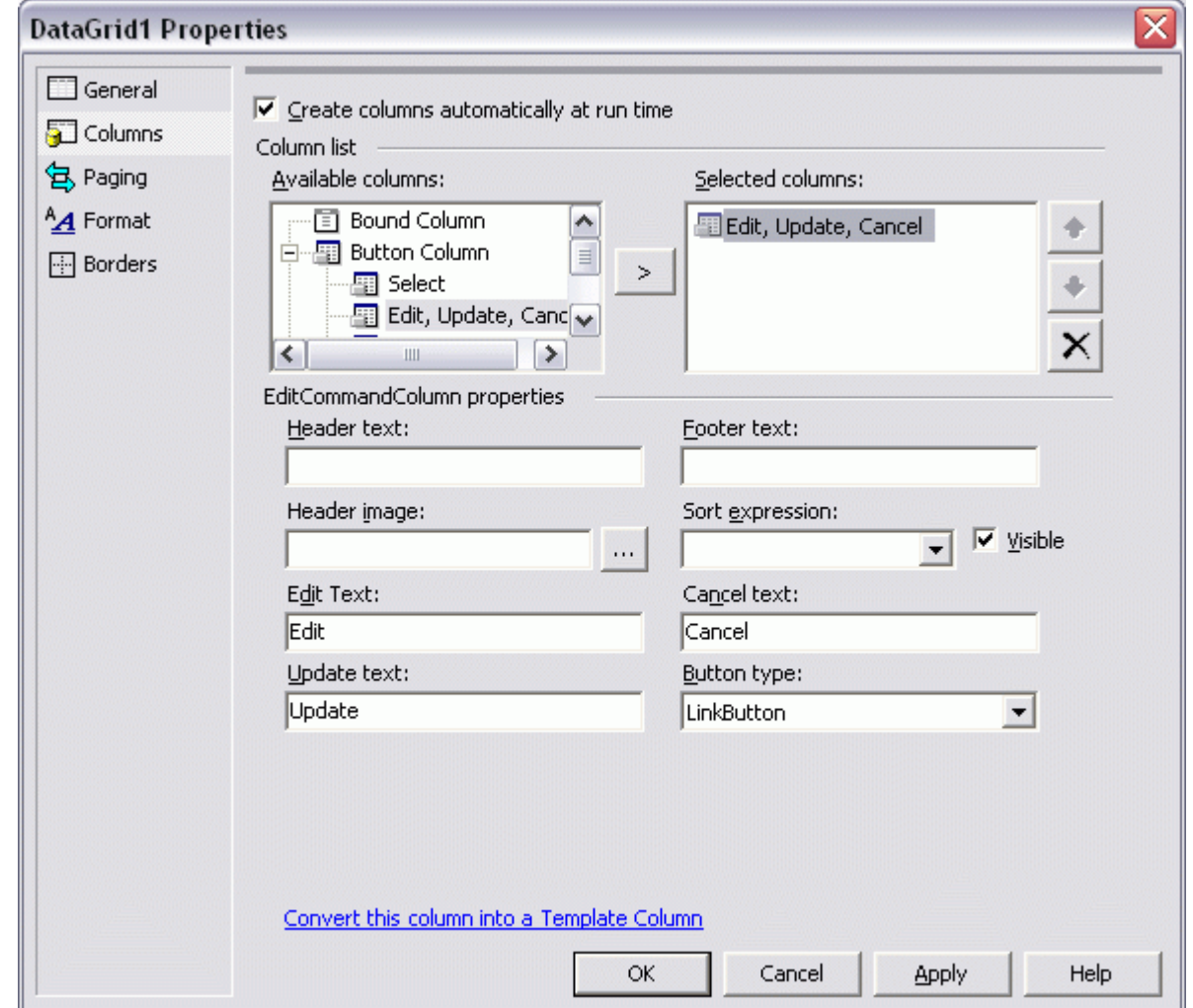

شكل -٦ اضافه كردن لينك هاي Cancel **,**Update **,**Edit به هر رديف ديتاگريد.

 از رخداد CancelCommand هم براي باز گرداندن به حالت عادي استفاده مي شود كه نحوه ي اضافه كردن اين روال رخداد نيز مانند بقيه است :

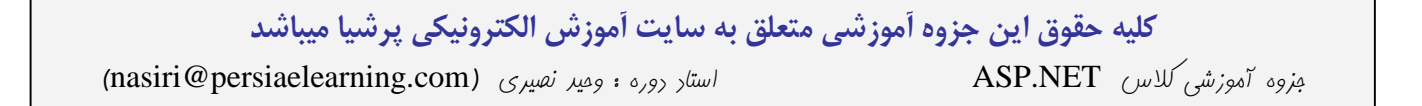

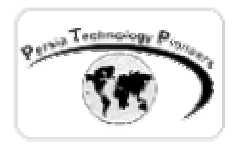

```
private void DataGrid1 CancelCommand(object source,
                     System.Web.UI.WebControls.DataGridCommandEventArgs e) 
{ 
      // Reset the edit mode for the current item 
      DataGrid1.EditttemIndex = -1;bindToDatGrid(); 
}
```
 قسمت اساسي اين مثال از اين لحظه آغاز مي شود! از كد زير براي هنگامي استفاده مي كنيم كـه كـاربر روي لينك Update كليك نموده است و بايد داده هاي تغيير يافته در ديتابيس ذخيره شـوند. بـراي اينكـار ابتدا بايد روال رخداد UpdateCommand را به برنامه اضافه نمود و سپس از كد زير استفاده كرد . تكست باكس ها در گريد در حالت ويرايش انديس اشان از صفر شروع مي شود.

```
 
 SqlConnection conn = new 
private void DataGrid1_UpdateCommand(object source, 
             System.Web.UI.WebControls.DataGridCommandEventArgs e) 
{ 
    string employeeid = ((TextBox)e.Item.Cells[1].Controls[0]).Text; 
    string titleofcourtesy = ((TextBox)e.Item.Cells[2].Controls[0]).Text; 
    string firstname = ((TextBox)e.Item.Cells[3].Controls[0]).Text; 
    string lastname = ((TextBox)e.Item.Cells[4].Controls[0]).Text; 
    string title = ((TextBox)e.Item.Cells[5].Controls[0]).Text; 
    string country = ((TextBox)e.Item.Cells[6].Controls[0]).Text; 
      SqlConnection("DATABASE=Northwind;SERVER=localhost;UID=sa;PWD=;");
    // Prepare the command text 
    String strCmd = "UPDATE Employees SET title='" + 
                     title + "'," + "country='" + country + "'" +
                      " WHERE employeeid='" + employeeid + "'"; 
    SqlCommand cmd = new SqlCommand(strCmd, conn); 
    conn.Open(); 
    cmd.ExecuteNonQuery(); 
    conn.Close(); 
    // Reset the edit mode for the current item 
    DataGrid1.EditItemIndex = -1;
    // create data source again......... 
    bindToDatGrid(); 
}
```
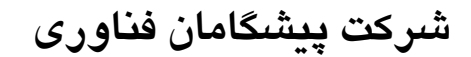

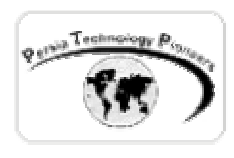

**مثال :٧** 

 در گزارشات عددي عموما اضافه كردن جمع به آخر گزارش نياز مي باشد. در اين مثال قصد داريم ايـن مورد را با استفاده از امكانات ديتاگريد مورد بررسي قرار دهيم.

```
 پروژه اي جديد را ايجاد و يك ديتاگريد روي فرم قرار دهيد. بر روي آن كليك راسـت كـرده و از منـوي 
ظاهر شده builder Property را انتخاب نموده و سپس در برگه ي General مربوطه ، تيـك مربـوط بـه 
                             footer Show را قرار دهيد. سپس Apply و بعد هم Ok فراموش نشود! 
                        از كد زير براي بايند كردن يك سري از اطلاعات به گريد استفاده خواهيم كرد:
```

```
 
SqlDataAdapter dtAdap = new 
private void Page_Load(object sender, System.EventArgs e) 
{ 
      if(!Page.IsPostBack) 
             bindToDatGrid(); 
} 
void bindToDatGrid() 
{ 
      SqlConnection cnn = new 
      SqlConnection("DATABASE=Northwind;SERVER=localhost;UID=sa;PWD=;");
             SqlDataAdapter("SELECT * FROM [Order Details]",cnn); 
      DataSet dsetSales = new DataSet();
      dtAdap.Fill(dsetSales, "[Order Details]"); 
DataGrid1.DataSource = dsetSales.Tables["[Order Details]"].DefaultView; 
      DataGrid1.DataBind(); 
}
```
OrderID**,** ProductID**,** UnitPrice**,** فيلـدهاي Northwind ديتـابيس Order Details جـدول در Discount **,**Quantity وجود دارند. مي خواهيم جمع كل دوفيلد آخر را در Footer ديتاگريد نمايش دهيم.

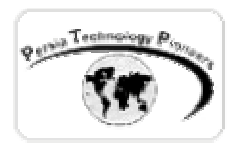

 هنگاميكه هر رديف به ديتاگريـد اضـافه مـي شـود رخـداد ItemDataBound آن بـه ازاي هـر رديـف ، فراخواني مي شود. از اين مورد براي خواندن اطلاعات و جمع آن با رديف هاي قبلي به سادگي مـي تـوان استفاده كرد كه نحوه ي انجام آن در عمل در مثال زير آورده شده است:

 روال رخداد ItemDataBound ديتاگريد را با استفاده از برگه ي خواص و رخدادهاي آن ، بـه صـورت خودكار به برنامه اضافه نماييد .

ابتدا يك متغير عمومي براي نگهداري جمع هر ستون اضافه مي كنيم :

```
// calc total 
private double[] runningTotal = new double[16] ;
```
سپس از تابع زير براي جمع زدن استفاده خواهيم كرد :

```
private void CalcTotal(string _price, int i) 
{ 
      try 
      { 
 runningTotal[i] += Double.Parse(_price); 
      } 
      catch 
      { 
             //A value was null 
      } 
}
```
و در روال رخداد زير كار نهايي انجام خواهد شد :

```
private void DataGrid1_ItemDataBound(object sender, 
                       System.Web.UI.WebControls.DataGridItemEventArgs e) 
{ 
      //is called as each row in the data source is bound to the DataGrid 
      if ( e.Item.ItemType == ListItemType.Item 
                     || e.Item.ItemType == ListItemType.AlternatingItem) 
      { 
             CalcTotal( e.Item.Cells[3].Text ,3); 
             CalcTotal( e.Item.Cells[4].Text ,4); 
      } 
      else if(e.Item.ItemType == ListItemType.Footer ) 
      { 
             e.Item.Cells[2].Text="Total: "; 
             e.Item.Cells[3].Text = runningTotal[3].ToString(); 
             e.Item.Cells[4].Text = runningTotal[4].ToString(); 
      } 
}
```
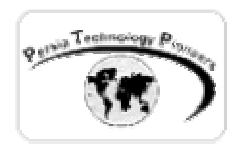

#### **تمرين :**

- -١ مي توان به هر رديف ديتا گريد ستون لينك Delete را هم اضافه كرد. با توجه به اينكه اين قسـمت بسيار شبيه مثال ٦ فصل جاري مي باشد و در هر حقيقت نمونه ي ساده شده ي آن اسـت ، آنـرا به مثال ذكر شده اضافه نماييد (به رخداد DeleteCommand نياز خواهيد داشت).
- -٢ در مثال ٧ فصل جاري ، يك رويه ذخيره شده براي محاسـبه حاصلضـرب تعـداد در واحـد قيمـت (قيمت كل) و همچنين نمايش دادن بقيه فيلدها ايجاد نماييد و سپس در يـك ديتـا گريـد از آن بـراي نمايش اطلاعات جدول Details Order به همراه مقدار محاسبه شده در رويه ذخيـره شـده بـا تـه جمع فيلدهاي تعداد ، تخفيف و قيمت كل ارائه دهيد ، بديهي است كه در مثال ايجـاد شـده خاصـيت paging هم بايد لحاظ شده باشد.

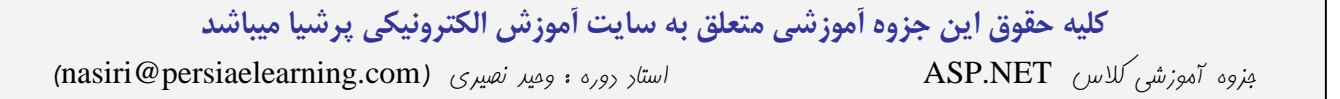